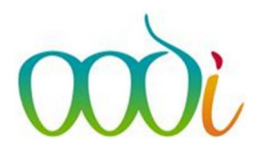

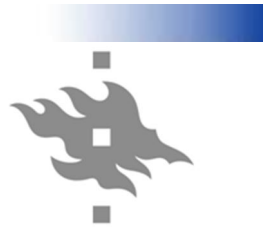

# Opiskelijalistojen tulostaminen, opiskelijoiden hallinta ja sähköpostin lähettäminen

# Sisällysluettelo

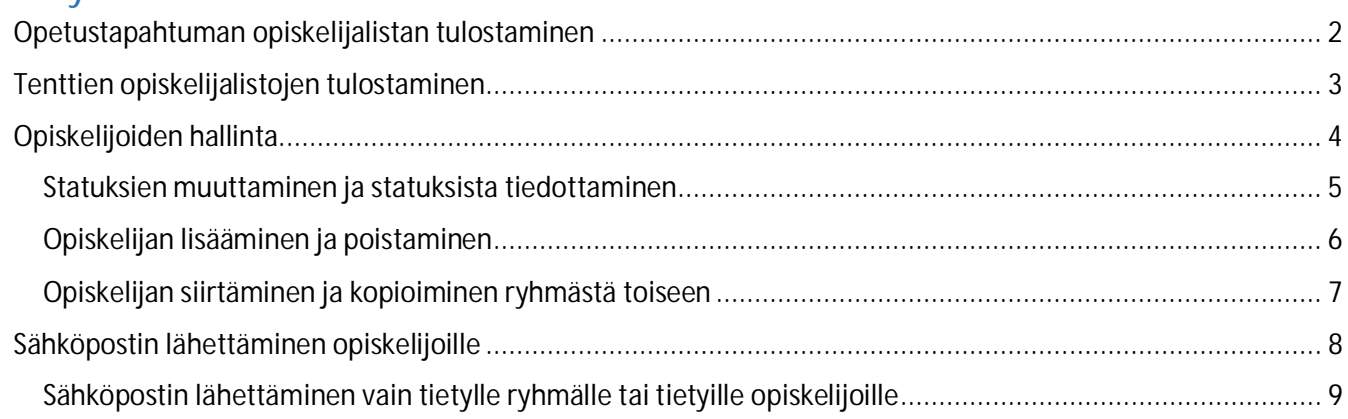

## <span id="page-1-0"></span>Opetustapahtuman opiskelijalistan tulostaminen

Ilmoittautuneista opiskelijoista on mahdollista tulostaa lista, jossa näkyy myös opiskelijoiden tietoja, kuten esimerkiksi opinto-oikeustiedot, osoite jne. Raportin voi tulostaa joko kaikista kurssille osallistuvista, tai vain valituista opiskelijoista.

Ensin sinun täytyy mennä oman opetuksesi kautta haluamasi opetustapahtuman (kurssin) muokkausnäkymään, josta pääset käsiksi opiskelijaryhmän tietoihin.

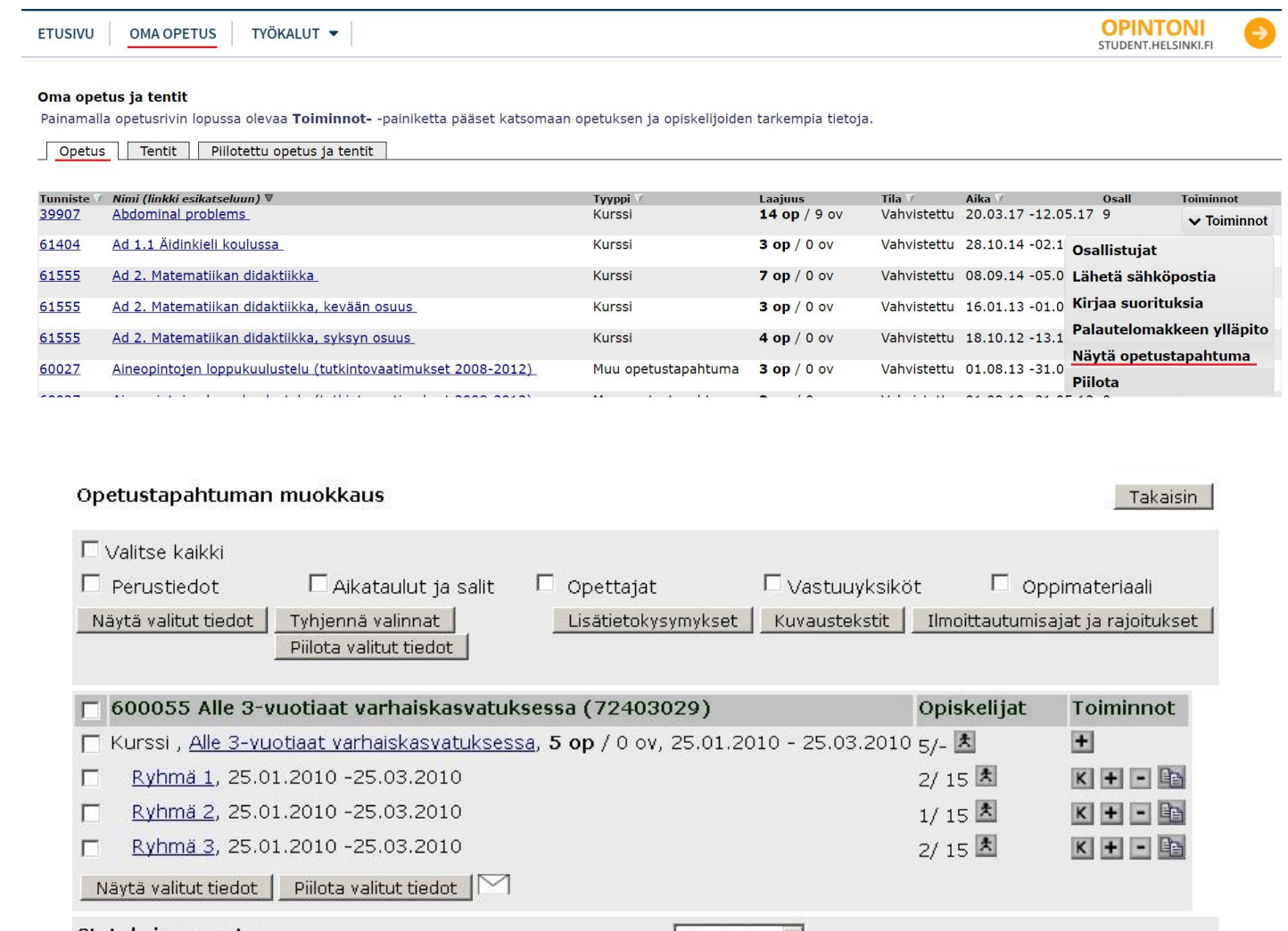

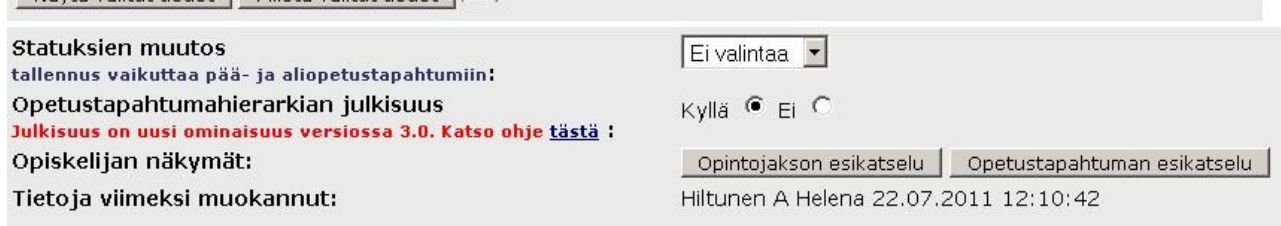

Tallenna status ja näkyminen

Jokaisella rivillä näkyy tikku-ukon kuva 초. Klikkaamalla haluamasi ryhmän 초. -nappia, pääset kyseisen ryhmän opiskelijalistaan **(***Opetustapahtuman opiskelijat* **-**näyttö**)**.

**HUOM. Ylimmän rivin tikku-ukko** = kaikki kurssin opiskelijat.

#### Aukeaa seuraavanlainen näkymä:

#### Opetustapahtuman opiskelijat

Voit järjestää opiskelijat listassa ilmoittautumisjärjestyksen, opiskelijanumeron, nimen tai ilmoittautumisen statuksen mukaan. Järjestys vaikuttaa myös osallistujalistoihin. Järjestäminen tehdään sarakeotsikkoa painamalla.

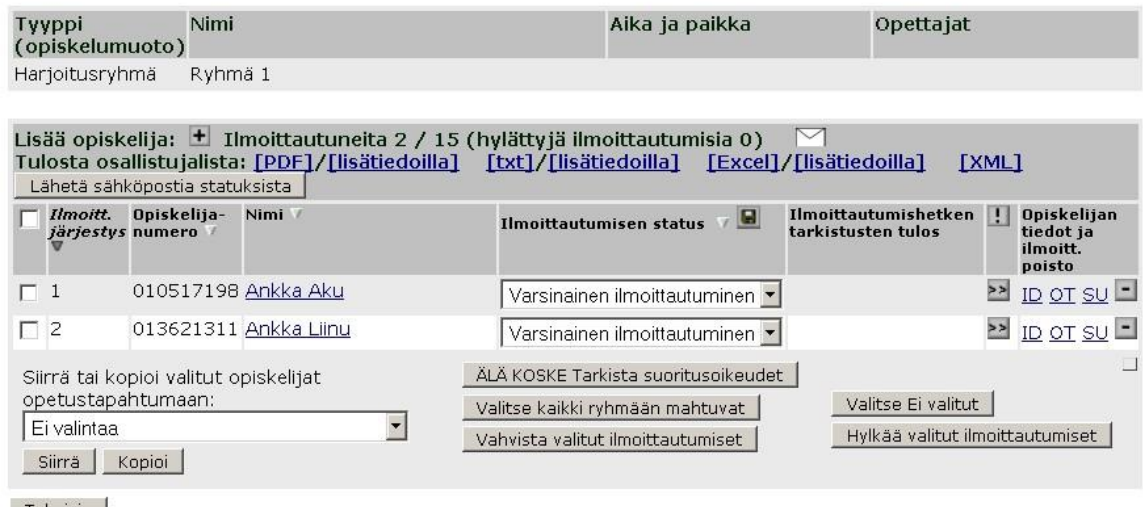

Takaisin

Osallistujien listan yläpuolella lukee *Tulosta osallistujalista***:** Tämän **oikealta puolelta** voidaan valita, minkälaisessa muodossa opiskelijalista halutaan. *Lisätiedoilla* tarkoittaa sitä, että opiskelijalistassa näytetään myös opiskelijan ilmoittautumisessa kerrotut mahdolliset lisätiedot.

## <span id="page-2-0"></span>Tenttien opiskelijalistojen tulostaminen

Valitse jälleen *Oma opetus* ja sieltä *Tentit*-välilehti. Huomaat, että jokaisen tenttipäivän kohdalta löytyvät samanlaiset vaihtoehdot *Tenttipäivän* **o***sallistujalistat* -otsikon jälkeen. Tämä toiminto siis luo osallistujalistan kyseisen tenttipäivän kaikista tenteistä.

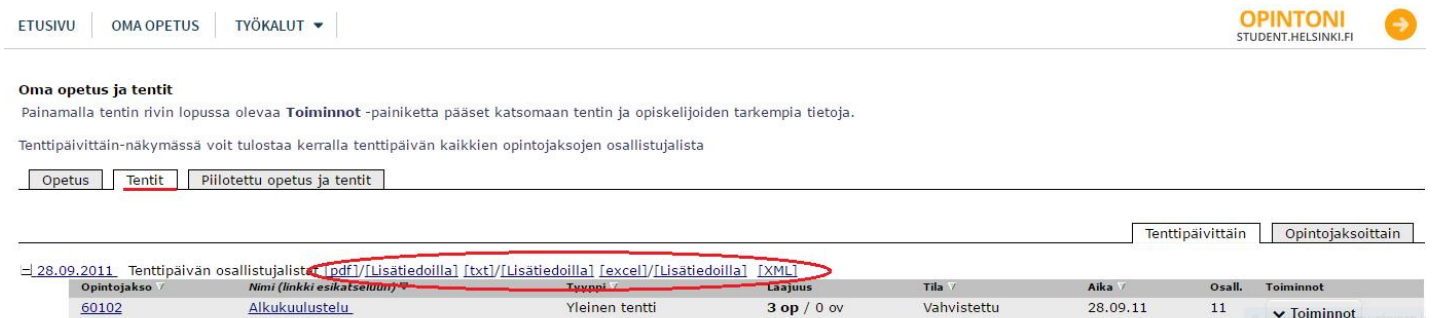

Yhteenveto tenteistä tiedostoon

# Opiskelijoiden hallinta

Mene **Opetustapahtuman opiskelijat** -näytölle.

Näet listan kurssille ilmoittautuneista opiskelijoista. Sarakkeesta *Ilmoittautumisen status* selviää opiskelijan ilmoittautumisen tila. Tässä esimerkissä ensimmäisen opiskelijan kurssi-ilmoittautuminen on vahvistettu ja toisen ei. Statukset voidaan vahvistaa automaattisesti mutta niitä voi muuttaa myös käsin.

### Opetustapahtuman opiskelijat

Voit järjestää opiskelijat listassa ilmoittautumisjärjestyksen, opiskelijanumeron, nimen tai ilmoittautumisen statuksen mukaan. Järjestys vaikuttaa myös osallistujalistoihin. Järjestäminen tehdään sarakeotsikkoa painamalla.

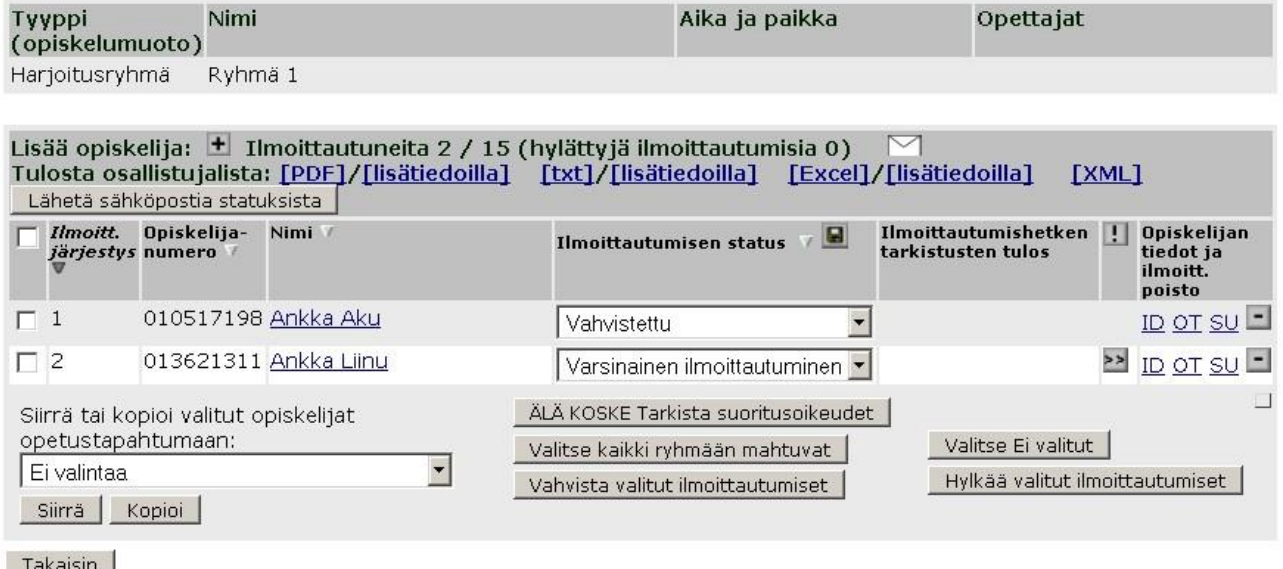

<span id="page-3-0"></span>Mikäli opetustapahtumalle on määritelty jotain *ilmoittautumisten yhteydessä tehtäviä tarkistuksia,* esim. esitietovaatimuksia tai ryhmäkokorajoituksia, ne näkyvät selityksenä hylätyn tai ei-vahvistetun opiskelijan kohdalla sarakkeessa *Ilmoittautumishetken tarkistusten tulos.*

## <span id="page-4-0"></span>Statuksien muuttaminen ja statuksista tiedottaminen

### Opetustapahtuman opiskelijat

Voit tärtestää opiskelitat listassa ilmoittautumistärtestyksen, opiskelitanumeron, nimen tai ilmoittautumisen statuksen mukaan. Järjestys vaikuttaa myös osallistujalistoihin. Järjestäminen tehdään sarakeotsikkoa painamalla.

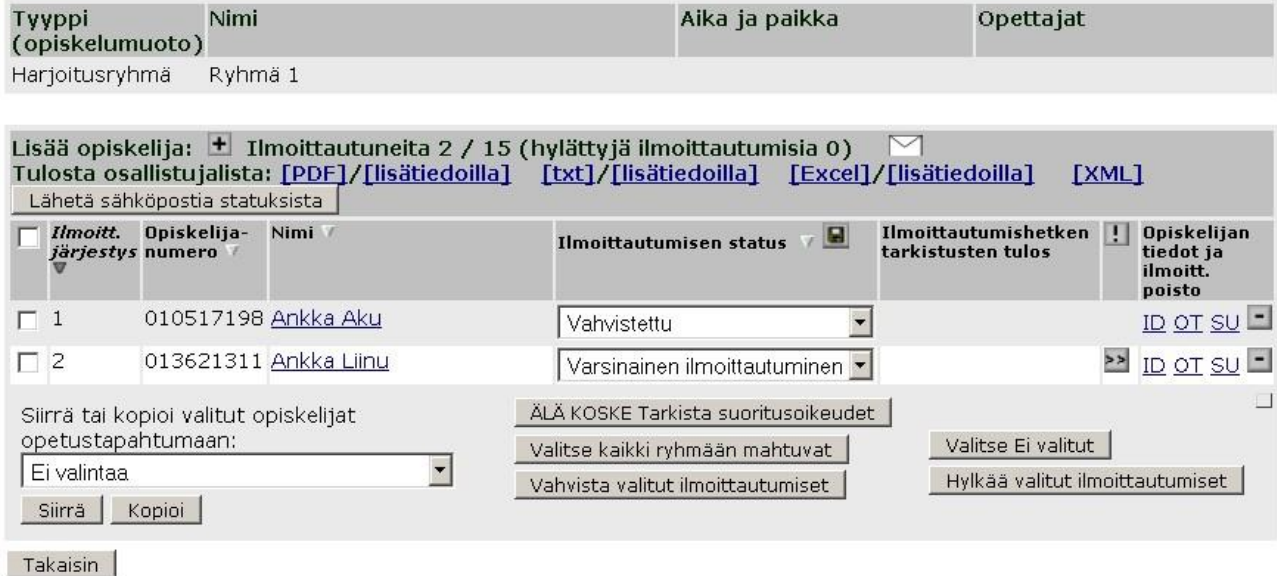

Sta-

tuksien muuttaminen kerralla suuremmalle opiskelijajoukolle onnistuu esimerkiksi siten, että klikkaat ensin *Valitse kaikki ryhmään mahtuvat,* sitten *Vahvista valitut ilmoittautumiset*. Tällöin kaikkien ryhmään mahtuvien ilmoit-

tautumisen statukseksi muuttuu *Vahvistettu.* Muista painaa tallennus-kuvaketta!

Jos haluat heti edellisen toimenpiteen jälkeen hylätä niiden opiskelijoiden ilmoittautumiset, jotka eivät mahdu ryhmään, klikkaa *Valitse Ei valitut* ja sen jälkeen *Hylkää valitut ilmoittautumiset.*

Opiskelijoille voi halutessaan lähettää sähköpostilla tiedon ilmoittautumisen statuksesta. Tämä onnistuu valitsemalla ensin kaikki ja klikkaamalla *Lähetä sähköpostia statuksista* -nappia. Kaikille ilmoittautuneille lähtee tällöin tieto siitä, onko ilmoittautuminen vahvistettu tai hylätty. Opiskelija voi nähdä ilmoittautumisensa statuksen myös WebOodista.

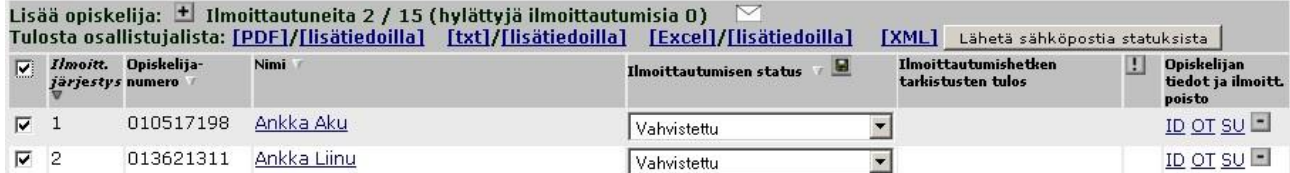

# <span id="page-5-0"></span>Opiskelijan lisääminen ja poistaminen

Pääset lisäämään kurssille opiskelijoita klikkaamalla +likonia.

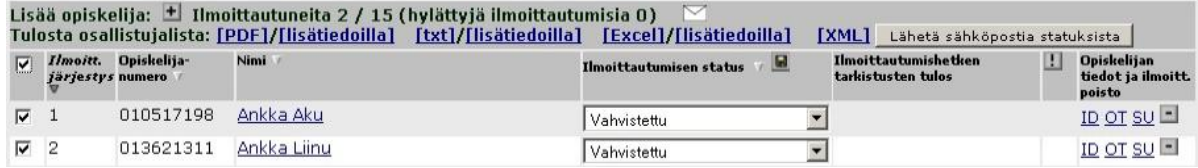

Opiskelijoita voi hakea monella eri tapaa.

Tässä esimerkissä haetaan sukunimellä. Kirjoita haettava nimi ja klikkaa sen jälkeen *Hae***.**

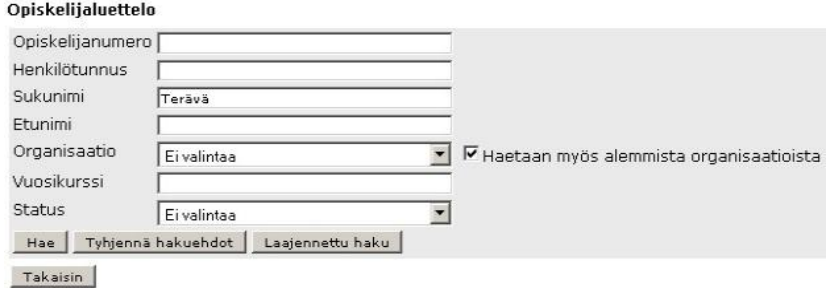

Valitse opiskelija jonka haluat lisätä kurssille ja klikkaa *Lisää luetteloon***.**

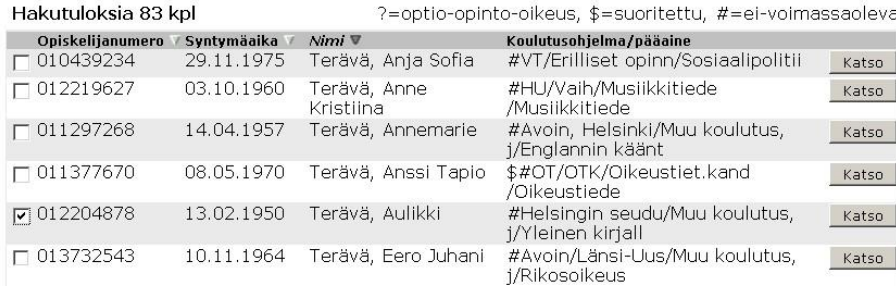

Lisää luetteloon Takaisin

# Opiskelijan voi poistaa osallistujista klikkaamalla **-** nappia sarakkeessa *Opiskelijan tiedot ja ilmoitt. poisto.*

#### Opetustapahtuman opiskelijat

.<br>Voit järjestää opiskelijat listassa ilmoittautumisjärjestyksen, opiskelijanumeron, nimen tai ilmoittautumisen statuksen mukaan.<br>Järjestys vaikuttaa myös osallistujalistoihin. Järjestäminen tehdään sarakeotsikkoa painamal

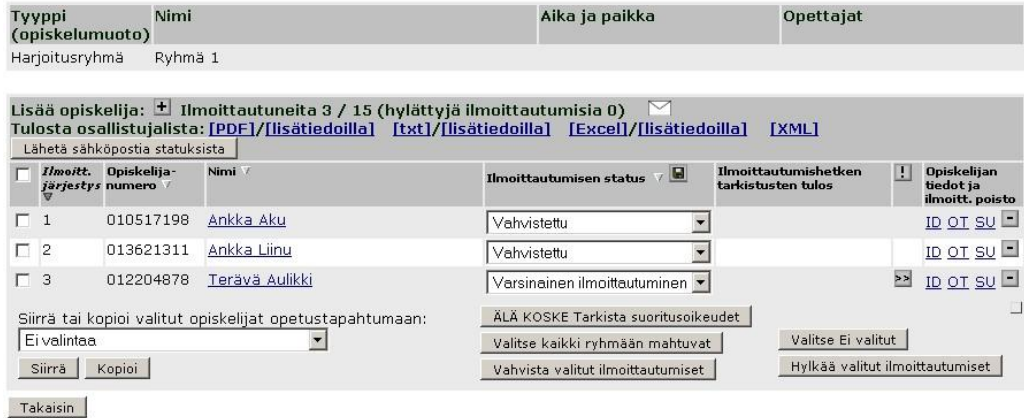

**Huom! Ilmoittautumisen statuksen tulee tällöin olla jokin muu kuin Vahvistettu.**

# <span id="page-6-0"></span>Opiskelijan siirtäminen ja kopioiminen ryhmästä toiseen

Opiskelijan voi tarvittaessa siirtää toisesta harjoitusryhmästä toiseen. Tämä onnistuu ruksaamalla haluttu opiskelija ja sen jälkeen valitsemalla valikosta ryhmä johon opiskelija siirretään.

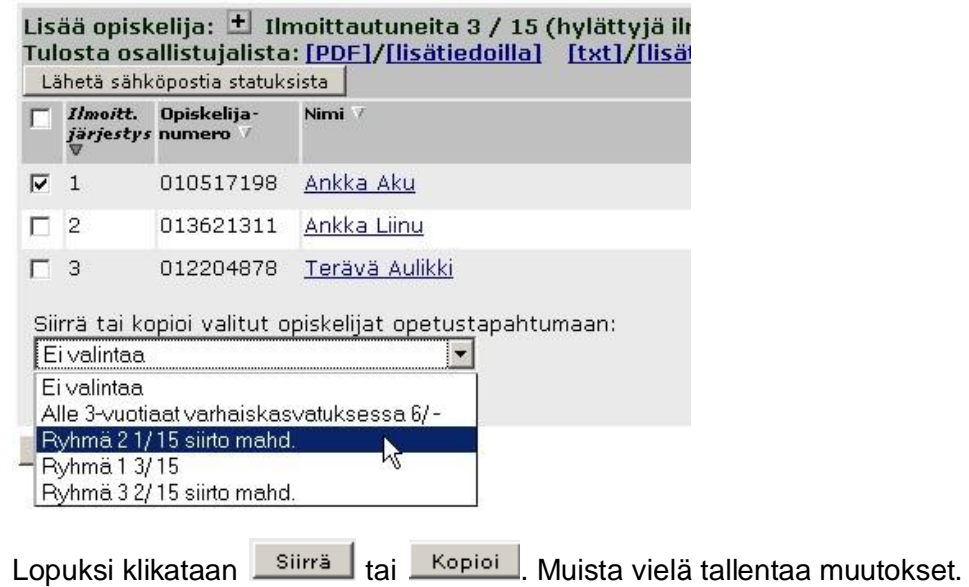

## <span id="page-7-0"></span>Sähköpostin lähettäminen opiskelijoille

**Oma opetus** -sivulla, jokaisen kurssin perässä on kohta toiminnot, jonka alta löytyy Lähetä sähköpostia.

Klikkaamalla sitä, avautuu ikkuna, jossa voit kirjoittaa sähköpostiviestin kaikille kurssille ilmoittautuneille opiskelijoille.

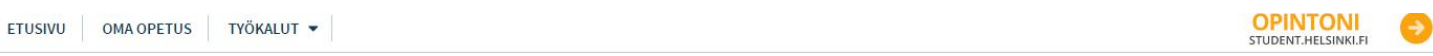

#### Oma opetus ja tentit

Painamalla opetusrivin lopussa olevaa Toiminnot--painiketta pääset katsomaan opetuksen ja opiskelijoiden tarkempia tietoja.

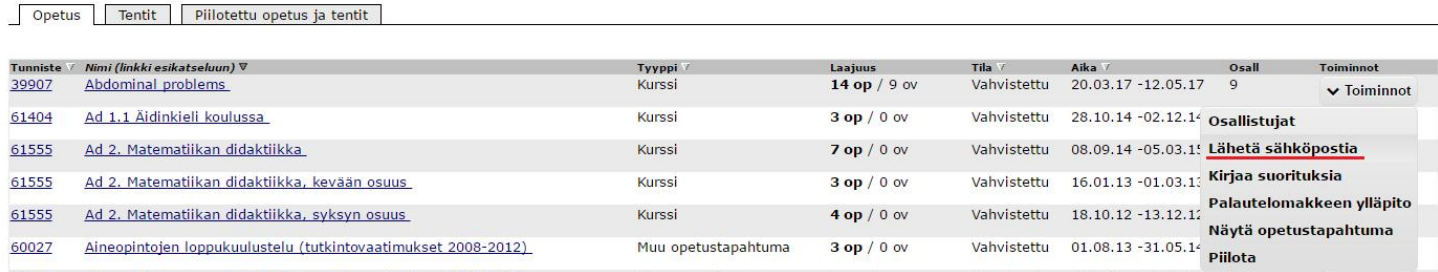

Voit muokata otsikkoa ja viestin sisältöä haluamallasi tavalla.

#### Sähköpostin lähetys opiskelijoille

Opiskelijat eivät näe toistensa sähköpostiosoitteita.

Turvallisuussyistä WebOodi katkaisee yhteyden, jos et tee sivulla muita muutoksia kuin viestinkirjoitusta 30 minuuttiin. Tällöin viestin teksti häviää.

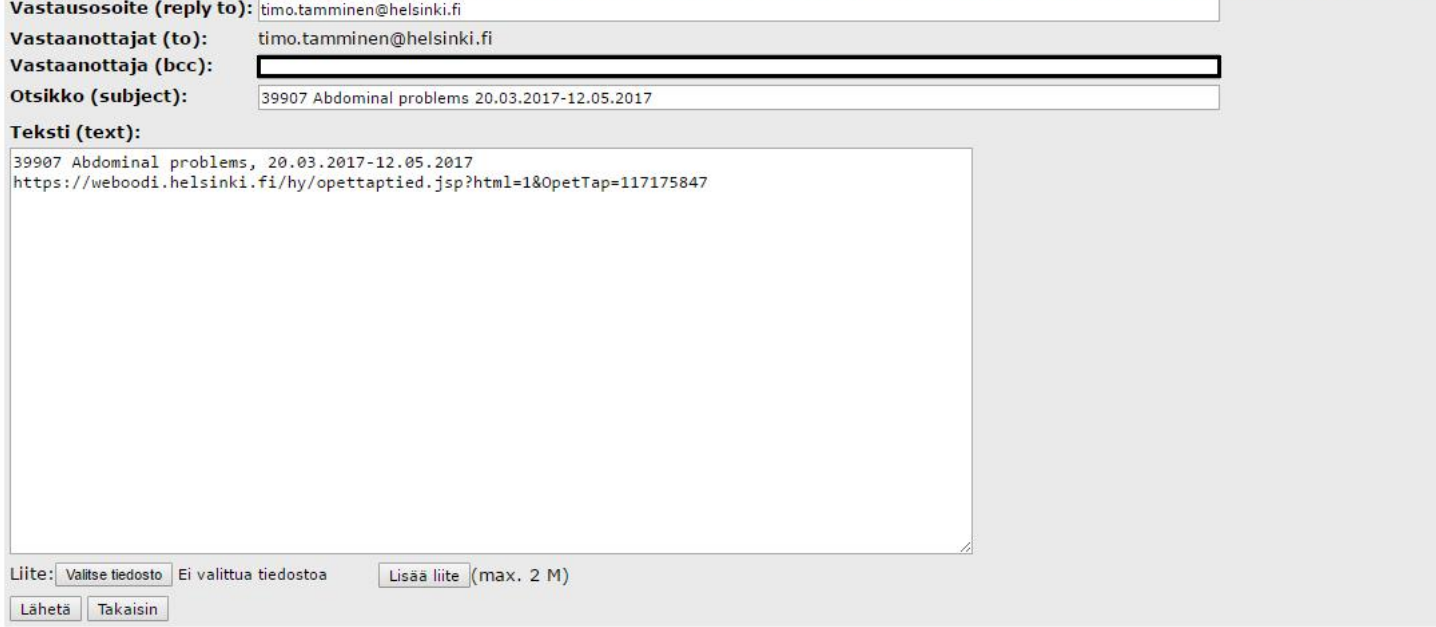

Pääset lisäämään viestiin liitetiedoston klikkaamalla ensin *Valitse tiedosto*, valitsemalla liitteen ja klikkaamalla lopuksi *Lisää liite*. Liitetiedostojen koko ei saa ylittää kahta megatavua.

Kun viesti on valmis, klikkaa *Lähetä.*

## <span id="page-8-0"></span>Sähköpostin lähettäminen vain tietylle ryhmälle tai tietyille opiskelijoille

Pääset lähettämään ryhmäkohtaista sähköpostia Opetustapahtuman muokkaus-näytöltä.

Pääset näytölle *Oma opetus* -sivun **O***petus*-välilehdeltä toimintojen kautta (valitse *Näytä opetustapahtuma*). Tätä kautta pääset valitsemaan tarkemmin sen, mille osajoukolle haluat viestin lähettää.

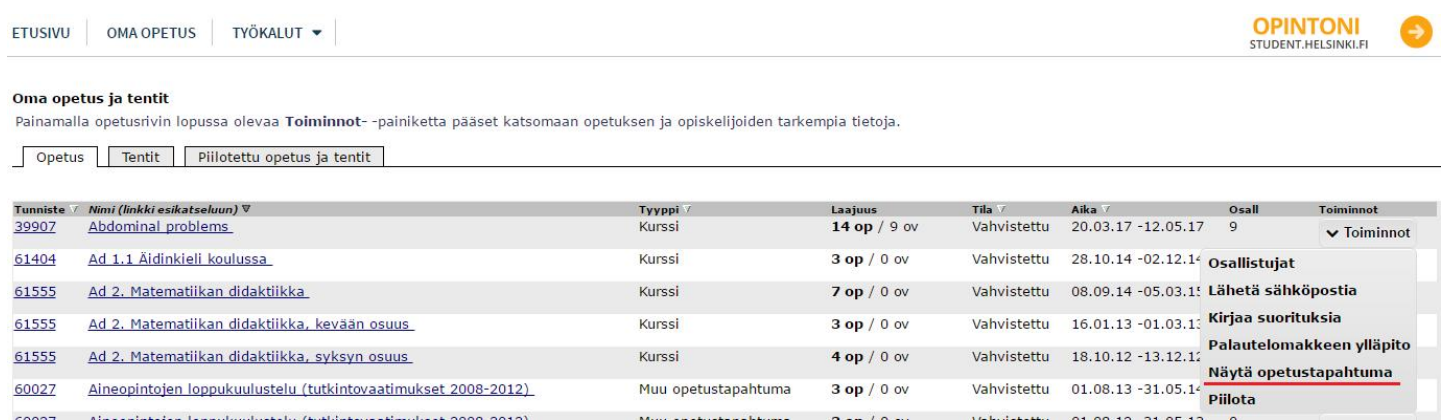

Ruksaa laatikko sen ryhmän kohdalta jolle haluat lähettää sähköpostia ja klikkaa sitten  $\Box$ -kuvaketta. Jos et valitse mitään ryhmää ja klikkaat suoraan kirjekuoren kuvasta, pääset lähettämään viestin kaikille kurssille ilmoittautuneille.

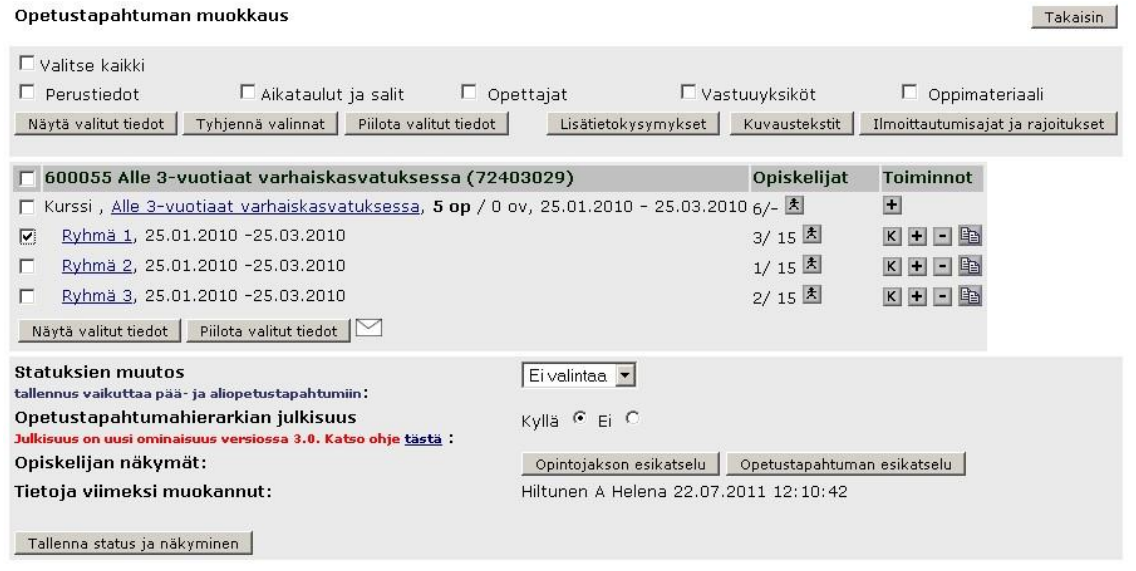

Takaisin

Pääset lähettämään sähköpostia yksittäiselle opiskelijalle klikkaamalla haluamasi ryhmän  $\Delta$ -nappia. Klikkaa merkki niiden opiskelijoiden vasemmalla puolella olevaan ruutuun, joille haluat lähettää sähköpostia. Jos haluat valita kaikki, klikkaa harmaassa palkissa vasemmalla ylimpänä olevaa ruutua. Kun olet valinnut opiskelijat, klikkaa  $\boxtimes$ joka löytyy opiskelijalistan yläpuolelta. Näin pääset kirjoittamaan viestiä.

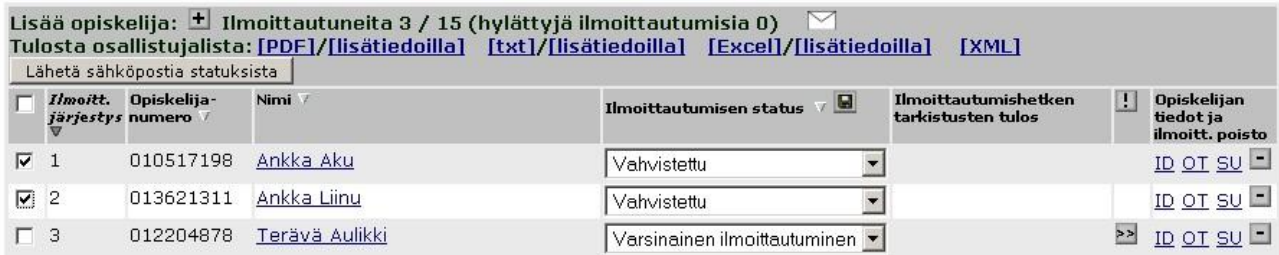